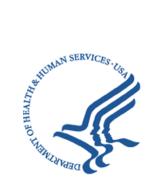

# Office of Hearings Case and Document Management System ("OH CDMS")

# **External Registration and User Access Manual**

Version 2.2 December 20, 2023

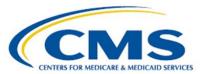

# **Table of Contents**

| List of Figuresiii |       |       |                                                         |  |
|--------------------|-------|-------|---------------------------------------------------------|--|
| List               | of Ta | ables | ۶۷                                                      |  |
| 1.                 | Intro | oduc  | tion1                                                   |  |
|                    | 1.1   | Offi  | ce of Hearings Case and Document Management System1     |  |
|                    | 1.2   | CM    | S Salesforce Enterprise Integration Portal1             |  |
|                    | 1.3   | CM    | S Identity Management System1                           |  |
|                    | 1.4   | Сац   | itions & Warnings2                                      |  |
|                    | 1     | .4.1  | Use of CMS IDM Accounts Are Reserved For Account Owner2 |  |
|                    | 1     | .4.2  | CMS SEI Portal Differs From CMS IDM Portal2             |  |
|                    | 1     | .4.3  | Account Identity Verification2                          |  |
|                    | 1     | .4.4  | Multi-Factor Authentication3                            |  |
|                    | 1     | .4.5  | Session Timeout                                         |  |
|                    | 1     | .4.6  | Password Timeframes3                                    |  |
|                    | 1     | .4.7  | Annual Certification                                    |  |
|                    | 1.5   | Acc   | essibility Standards                                    |  |
| 2.                 | Get   | ting  | Started4                                                |  |
|                    | 2.1   | Cor   | nputer Set-Up Considerations4                           |  |
|                    | 2.2   | Use   | r Access Considerations4                                |  |
| 3.                 | Acc   | ess   | CMS SEI Portal Sign In Page5                            |  |
| 4.                 | Reg   | ister | for Secure CMS IDM Account                              |  |
|                    | 4.1   | Per   | sonal Information7                                      |  |
|                    | 4.2   | Cor   | tact Information9                                       |  |
|                    | 4.3   | Cre   | dentials Information10                                  |  |
|                    | 4.4   | Reg   | istration Confirmation11                                |  |
| 5.                 | Req   | uest  | Access to Salesforce Application12                      |  |
|                    | 5.1   | Арр   | lication Selection – Salesforce13                       |  |
|                    | 5.2   | Role  | e Selection – Salesforce User14                         |  |
|                    | 5.3   | Ren   | note Identity Proofing15                                |  |

|    | 5.3                              | 3.1 RIDP Quick Tips                                                    | 19                   |
|----|----------------------------------|------------------------------------------------------------------------|----------------------|
|    | 5.3                              | 3.2 Manual Identity Proofing                                           | 20                   |
|    | 5.4                              | Business Contact Information                                           | 21                   |
|    | 5.5                              | Role Request Review                                                    | 22                   |
| 6. | Acce                             | ess the Salesforce App Store                                           | 24                   |
|    | 6.1                              | OH CDMS Application                                                    | 27                   |
| 7. | Requ                             | uest OH CDMS Community User Role                                       | 30                   |
| 8. | Laun                             | nch OH CDMS                                                            | 34                   |
|    |                                  |                                                                        |                      |
| 9. | Supp                             | oort                                                                   | 37                   |
| 9. |                                  | Dort<br>IDM Self Service                                               |                      |
| 9. | 9.1                              |                                                                        | 37                   |
| 9. | 9.1<br>9. <sup>-</sup>           | IDM Self Service                                                       | 37<br>38             |
| 9. | 9.1<br>9. <sup>-</sup><br>9      | IDM Self Service<br>1.1 Contact Information Updates                    | 37<br>38<br>38       |
| 9. | 9.1<br>9. <sup>-</sup><br>9<br>9 | IDM Self Service<br>1.1 Contact Information Updates<br>1.2 MFA Options | 37<br>38<br>38<br>40 |
|    | 9.1<br>9.<br>9.<br>9.<br>9.2     | <ul> <li>IDM Self Service</li></ul>                                    | 37<br>38<br>40<br>40 |

# List of Figures

| Figure 1: CMS SEI Portal Sign In Page                                | 5  |
|----------------------------------------------------------------------|----|
| Figure 2: CMS SEI Portal Sign In Page – New User Registration Button | 6  |
| Figure 3: CMS IDM Account – Information Status Bar                   | 6  |
| Figure 4: Sample Personal Information                                | 7  |
| Figure 5: CMS IDM Terms and Conditions                               | 8  |
| Figure 6: Sample Contact Information                                 | 9  |
| Figure 7: Sample Credentials Information                             | 10 |
| Figure 8: Registration Confirmation Message                          | 11 |
| Figure 9: CMS SEI Portal Sign In Page                                | 12 |
| Figure 10: Access Denied Message                                     | 12 |
| Figure 11: CMS IDM Self Service Landing Page                         | 13 |
| Figure 12: Select Application by Filtering                           | 13 |
| Figure 13: Select Application by Using Scroll Bar                    | 14 |
| Figure 14: Select Role – Salesforce User                             | 14 |
| Figure 15: Remote Identity Proofing Page                             | 15 |
| Figure 16: RIDP Terms and Conditions                                 | 16 |
| Figure 17: RIDP Information Review                                   | 17 |
| Figure 18: Sample RIDP Questions                                     | 18 |
| Figure 19: Sample Business Contact Information                       | 21 |
| Figure 20: Role Request Review                                       | 22 |
| Figure 21: Role Request Confirmation                                 | 22 |
| Figure 22: Sample IDM Acknowledgement Email                          | 23 |
| Figure 23: Sample IDM Approval Email                                 | 23 |
| Figure 24: CMS SEI Portal Sign In Page                               | 24 |
| Figure 25: Verification Code Request Page                            | 24 |
| Figure 26: Sample Verification Code Email                            | 25 |
| Figure 27: Verification Code Entry                                   | 26 |
| Figure 28: CMS SEI App Launcher Page                                 | 26 |

| Figure 29: CMS SEI App Store Page with OH CDMS Tile                                 | 27   |
|-------------------------------------------------------------------------------------|------|
| Figure 30: CMS App Listing for OH CDMS – Application Details                        | 28   |
| Figure 31: CMS SEI App Store Page with Pop-Up Message                               | 28   |
| Figure 32: CMS App Listing for OH CDMS – Access Status Message                      | 29   |
| Figure 33: CMS App Listing for OH CDMS – Help Desk Information                      | 29   |
| Figure 34: Sample OH CDMS Community Registration Page                               | 30   |
| Figure 35: OH CDMS Requester Organization Type Drop-Down Menu                       | 31   |
| Figure 36: OH CDMS Hearing Officer Petitioner Type Drop-Down Menu                   | 31   |
| Figure 37: OH CDMS Organization Information Field                                   | 32   |
| Figure 38: OH CDMS Community Registration Page – New Organization Fields            | 32   |
| Figure 39: OH CDMS Community Registration Conformation                              | 33   |
| Figure 40: CMS SEI App Launcher page with Approved Apps                             | 34   |
| Figure 41: OH CDMS Community Rules of Behavior                                      | 35   |
| Figure 42: OH CDMS Landing Page                                                     | 36   |
| Figure 43: CMS SEI App Launcher Page with Approved Apps and Avatar Options          | 37   |
| Figure 44: CMS IDM Self Service Options                                             | 37   |
| Figure 45: IDM Self Service – My Profile                                            | 38   |
| Figure 46: Verification Code Request Page with Multiple MFA Options                 | 39   |
| Figure 47: Verification Code Request Page with Multiple MFA Options – Drop-Down Mer | าน39 |
| Figure 48: CMS SEI Reference Materials                                              | 40   |

# List of Tables

| Table 1: Acronyms          | 41 |
|----------------------------|----|
| Table 2: Record of Changes | 42 |

#### 1. Introduction

This user manual provides step-by-step instructions for new external users requesting access to the Office of Hearings Case and Document Management System ("OH CDMS") application through the Centers of Medicare & Medicaid Services ("CMS") Salesforce Enterprise Integration ("SEI") Portal.

### 1.1 Office of Hearings Case and Document Management System

The Office of Hearings Case and Document Management System ("OH CDMS") is a web-based portal for parties to enter and maintain their cases and to correspond with the Office of Hearings ("OH"). OH supports four distinct administrative hearing functions:

- The **Provider Reimbursement Review Board** ("PRRB"): provider appeals of cost report audits and other final determinations pursuant to 42 C.F.R. § 405, Subpart R;
- The **Medicare Geographic Classification Review Board** ("MGCRB"): hospital applications to request geographic redesignation to an alternative payment area pursuant to 42 C.F.R. § 412, Subpart L;
- The Medicare Advantage ("MA") Risk Adjustment Data Validation ("RADV") Appeals: MA organization appeals of a reconsideration official's decision regarding an MA organization's medical record review determination and/or RADV payment error calculation pursuant to 42 C.F.R. § 422.311; and
- The **Hearing Officer**: diverse range of matters brought by healthcare institutions, insurance issuers, state Medicaid agencies, organ procurement organizations, and other entities pursuant to various statutory and regulatory authorities for which OH serves as "Reviewing Official" or "Presiding Officer."

Access to the various modules is granted as needed based on role. Access to specific cases is limited to the parties of each case and their representatives.

# **1.2 CMS Salesforce Enterprise Integration Portal**

The CMS Salesforce Enterprise Integration ("SEI") Portal (<u>https://sei.cms.gov</u>) is a single point of entry to numerous CMS applications on the Salesforce platform. The portal supports users' role-based access and personalization to present each user with only relevant content and applications (e.g., OH CDMS). Registration is a multi-step process to obtain secure access to both the portal itself and to the specific application.

# 1.3 CMS Identity Management System

CMS created the Identity Management ("IDM") System to provide Business Partners with a means to request and obtain a single User ID which they can use to access one or more CMS applications, including the Salesforce applications available through the SEI Portal. The IDM System uses a cloud-based distributed architecture that supports the needs of both legacy and new applications while providing an improved user experience on desktop and laptop computers as well as tablet and smartphone mobile devices.

CMS IDM governs access to CMS systems by managing the creation of user IDs and passwords, multi-factor authentication ("MFA"), and the assignment of roles within CMS applications. CMS IDM also supports end users to manage their profile and perform self-service functions such as recovering a forgotten user ID, resetting a forgotten or expired password, and unlocking an account.

# 1.4 Cautions & Warnings

#### 1.4.1 Use of CMS IDM Accounts Are Reserved For Account Owner

The use of CMS IDM accounts are reserved for the account owner, meaning each individual user must create and use their own account within CMS IDM. Once created, these credentials serve as your electronic signature within the Agency. You will be held responsible for the consequences of unauthorized or illegal transactions.

Users that breach CMS IDM's Terms & Conditions may have their account suspended and/or realize adverse action up to and including legal prosecution. Examples of user agreement violations include users sharing their account with another individual or using screen scraping software. In such cases, the application's Tier 1 Help Desk, the individual responsible for approving the user's application role, or the CMS appointed Business Owner of the application will request that the user's account be suspended. Please note that users, through no fault of their own, may also be suspended if their identity has been stolen and their account is at risk of being accessed fraudulently.

Regardless of culpability, once an account has been suspended the user will lose access to CMS IDM, as well as all CMS applications that are accessed through CMS IDM. Only CMS IDM Tier 2 personnel can unsuspend an account. Users will be unsuspended once the reason for suspension has been fully mitigated.

#### 1.4.2 CMS SEI Portal Differs From CMS IDM Portal

The CMS SEI Portal (<u>https://sei.cms.gov</u>) is specific to CMS Salesforce applications. The CMS IDM Portal (<u>https://idm.cms.gov</u>) is used to access other non-Salesforce applications, such as DSH or PS&R. Note that both portals require the establishment of a shared CMS IDM account (see <u>Section 4</u>). Also, the two Portal Sign In pages are very similar in their user interface; however, OH CDMS may only be accessed by logging in through the CMS SEI Portal.

#### 1.4.3 Account Identity Verification

CMS uses Experian as the external authentication service provider for the identity verification process. Experian uses information from your credit report solely to help confirm your identity to avoid fraudulent access or transactions in your name. As a result, you may see an entry called a "soft inquiry" on your Experian credit report. Soft inquiries do not affect your credit score and do not incur any charges related to them. You may need access to your personal and credit report information as the Experian application will pose questions to you based on historical data in Experian's files. For additional information, please see the Experian Consumer Assistance website at <a href="http://www.experian.com/help">http://www.experian.com/help</a>.

#### 1.4.4 Multi-Factor Authentication

Multi-Factor Authentication ("MFA") is a security mechanism that is implemented to provide an extra layer of security, through the use of a unique security code, in addition to the entry of a User ID and Password. Since OH CDMS is an MFA-protected application, the CMS IDM system requires registration of a phone or computer to obtain the necessary security code.

Multi-factor authentication defaults to the Email option upon initial set up. At each login, users will be prompted to obtain a current security code via email. The security code for the email option expires in 30 minutes. If you are unable to enter the code within the allotted period, you must request a new code.

Upon logging in to the CMS SEI Portal successfully, users will be able to add any of the other MFA options through a profile update within the IDM Self Service menu (see <u>Section 9.1</u>). Note that the email option cannot be removed, and it is the only option that will always remain on the profile. However, it is recommended that users select an additional MFA option in case email is experiencing a temporary delay.

#### 1.4.5 Session Timeout

Session timeout occurs if a user does not perform any action within the CMS SEI Portal or OH CDMS for 30 minutes. A session pop-up message is displayed shortly before expiration allowing the user to stay logged in. If no activity by the end of the 30-minute timeframe, the session will automatically be terminated.

#### 1.4.6 Password Timeframes

Your password must be changed at least every 60 days to remain an active user within the CMS SEI Portal and its associated systems and applications. Passwords can be changed only once every 24 hours.

#### 1.4.7 Annual Certification

CMS security guidelines require an annual certification of a user's role. Annual Certification is typically performed in the same manner as the original role approval process used by Business Owners, their representatives, authorizers, Help Desks, or other approvers. If the continued use of a role is not approved, then the role will be removed from your profile.

# 1.5 Accessibility Standards

CMS is committed to making its electronic and information technologies accessible to people with disabilities. We strive to meet or exceed the requirements of Section 508 of the Rehabilitation Act (29 U.S.C. § 794d), as amended in 1998.

If any content or use of any features in the CMS SEI Portal cannot be accessed due to a disability, please contact our Section 508 Team via email at <u>508Feedback@cms.hhs.gov</u>.

For more information on CMS Accessibility and Compliance with Section 508, see the <u>CMS</u> <u>Accessibility & Nondiscrimination for Individuals with Disabilities Notice</u>.

### 2. Getting Started

### 2.1 Computer Set-Up Considerations

CMS screens are designed to be viewed at a minimum screen resolution of 1024 x 768. For optimal performance, screen resolution should be set to 1920 x 1080. The following additional considerations optimize access to CMS SEI Portal:

- Disable pop-up blockers prior to accessing CMS SEI Portal.
- Use one of the following browsers with JavaScript enabled:
  - Chrome (recommended for optimal performance);
  - Internet Explorer, version 11.0 or higher;
  - Firefox; or
  - o Safari.

### 2.2 User Access Considerations

Six distinct steps are required to obtain access to OH CDMS:

| 1. Access the CMS SEI Portal Sign In page via https://sei.cms.gov | Section 3 |
|-------------------------------------------------------------------|-----------|
| 2. Register for secure CMS IDM account.                           | Section 4 |
| 3. Request access to Salesforce.                                  | Section 5 |
| 4. Access the Salesforce App Store.                               | Section 6 |
| 5. Request OH CDMS community user role.                           | Section 7 |
| 6. Launch OH CDMS.                                                | Section 8 |

# 3. Access CMS SEI Portal Sign In Page

Navigate to the CMS SEI Portal at <u>https://sei.cms.gov</u>. The CMS SEI Portal Sign In page is displayed.

| CMS.gov   IDM                                                          |  |  |
|------------------------------------------------------------------------|--|--|
| Sign In                                                                |  |  |
| User ID                                                                |  |  |
|                                                                        |  |  |
| Password                                                               |  |  |
|                                                                        |  |  |
| ■ Agree to our <u>Terms &amp; Conditions</u>                           |  |  |
| Sign In                                                                |  |  |
| OR                                                                     |  |  |
| New User Registration                                                  |  |  |
| Forgot your <u>Password, User ID</u> or <u>Unlock</u> your<br>account? |  |  |

Figure 1: CMS SEI Portal Sign In Page

### 4. Register for Secure CMS IDM Account

If you have an existing CMS IDM account from another application, go to <u>Section 5: Request</u> <u>Access to Salesforce Application</u>.

1. To establish a new CMS IDM account, select the **New User Registration** button.

| Sign In                                                                |  |  |
|------------------------------------------------------------------------|--|--|
| User ID                                                                |  |  |
|                                                                        |  |  |
| Password                                                               |  |  |
|                                                                        |  |  |
| Agree to our <u>Terms &amp; Conditions</u>                             |  |  |
| Sign In                                                                |  |  |
|                                                                        |  |  |
| New User Registration                                                  |  |  |
| Forgot your <u>Password, User ID</u> or <u>Unlock</u> your<br>account? |  |  |

Figure 2: CMS SEI Portal Sign In Page – New User Registration Button

2. After clicking on the **New User Registration** button, you will see a status bar that indicates the three stages of information gathering: Personal, Contact, and Credentials. You must complete each section to fully establish your new user account.

|             | 0        | 2       | 3           |
|-------------|----------|---------|-------------|
|             | Personal | Contact | Credentials |
| Personal 2. |          |         |             |

Figure 3: CMS IDM Account – Information Status Bar

**Note**: You may select **Cancel** at any time to exit out of the registration process. If you cancel, then any changes entered will not be saved.

#### 4.1 Personal Information

- 1. Provide the personal information requested on the page. All fields are required and must be completed unless marked "Optional."
  - First Name
  - Middle Name (Optional)
  - o Last Name
  - Suffix (Optional)
  - Date of Birth
  - Email Address
  - Confirm Email

**Note:** The Email Address and Confirm Email Address must match. Also, ensure that the email address is valid because the CMS IDM System uses email to communicate with users for many reasons including sign in, security, and self-service.

- Select the View Terms & Conditions button. Read the page regarding Privacy, HHS Rules of Behavior, and Identity Verification. Select the Close Terms & Conditions button to return to the Personal information page.
- 3. Click the checkbox to acknowledge agreement with the terms and conditions, then select the **Next** button to continue.

| *0       | Optional fields are labeled as (Optional). |
|----------|--------------------------------------------|
|          |                                            |
|          | irst Name<br>IOIIy                         |
| <u> </u> | ony                                        |
|          |                                            |
| CM       | iddle Name (Optional)                      |
|          | waters control for history                 |
|          |                                            |
|          |                                            |
|          | ist Name -                                 |
| H        | lock                                       |
| _        |                                            |
|          |                                            |
| ſ        | uffix (Optional)                           |
|          |                                            |
|          |                                            |
| CD       | ate Of Birth                               |
|          | 2/24/1958                                  |
| <u> </u> |                                            |
|          |                                            |
| L.       | mail Address                               |
|          | hock@memorial.com                          |
|          |                                            |
| c 9      | onfirm E-mail Address                      |
|          | hock@memorial.com                          |
|          |                                            |
| _        |                                            |
| <u>۱</u> | /iew Terms & Conditions                    |
| . —      |                                            |
| ⋗⊴       | I agree to the terms and conditions        |
|          |                                            |
|          |                                            |
|          |                                            |
|          |                                            |
| Car      | ncel                                       |

Figure 4: Sample Personal Information

#### Terms and Conditions

OMB No. 0938-1236 | Expiration Date: 04/30/2017 (OMB Re-Certification Pending) | Paperwork Reduction Act

#### **Protecting Your Privacy**

#### CMS Privacy Act Statement

Protecting your Privacy is a top priority at CMS. We are committed to ensuring the security and confidentiality of the user registering to EIDM. Please read the CMS Privacy Act Statement which describes how we use the information you provide.

Personal information is described as data that is unique to an individual, such as a name, address, telephone number, Social Security Number, and date of birth (DOB). CMS is very aware of the privacy concerns around PII data. In fact, we share your concerns. We will only collect personal information to verify your identity. Your information will be disclosed to Experian, an external authentication service provider, to help us verify your identity. If collected, we will validate your Social Security Number with Experian only for the purposes of verifying your identity. Experian verifies the information you give us against their records. We may also use your answers to the challenge questions and other PII to later identify you in case you forget or misplace your User ID /Password.

#### **HHS Rules of Behavior**

#### HHS Rules of Behavior

We encourage you to read the HHS Rules of Behavior, which provides the appropriate use of all HHS information technology resources for Department users, including Federal employees, contractors, and other system users.

I have read the HHS Rules of Behavior for Privileged User Accounts (addendum to the HHS Rules of Behavior (HHS RoB), document number HHS-OCIO-2013-0003S and dated July 24, 2013), and understand and agree to comply with its provisions. I understand that violations of the HHS Rules of Behavior for Privileged User Accounts or information security policies and standards may lead to disciplinary action and that these actions may include termination of employment; removal or disbarment from work on federal contracts or projects; revocation of access to federal information, information systems, and/or facilities; criminal penalties; and/or imprisonment. I understand that exceptions to the HHS Rules of Behavior for Privileged User Accounts must be authorized in advance in writing by the OpDiv Chief Information Officer or his/her designee. I also understand that violation of certain laws, such as the Privacy Act of 1974, copyright law, and 18 USC 2071, which the HHS Rules of Behavior for Privileged User Accounts draw upon, can result in monetary fines and/or criminal charges that may result in imprisonment.

#### **Identity Verification**

I understand that the identity proofing services being requested are regulated by the Fair Credit Reporting Act and that my explicit consent is required to use these services. I understand that any special procedures established by CMS for identity proofing using Experian have been met and the services requested by CMS to Experian will be used solely to confirm the applicant's identity to avoid fraudulent transactions in the applicant's name.

**Close Terms & Conditions** 

#### Figure 5: CMS IDM Terms and Conditions

### 4.2 Contact Information

- 1. Provide the personal contact information requested on the page. All fields are required and must be completed unless marked "Optional." Note that business contact inormation will be requested at a later step.
- 2. Select whether US Address or Foreign Address. US Addresses include those in the 50 U.S. states, the District of Columbia, and U.S. territories.
- 3. Enter Home Address, City, State, Zip Code, and Phone Number
- 4. Select the **Next** button to continue.

| * Optional fields are labe          | eled as (Optional).                                                         |      |
|-------------------------------------|-----------------------------------------------------------------------------|------|
| Is your Address a US or I           | Foreign Address?                                                            |      |
| US Address                          | O Foreign Address                                                           |      |
|                                     |                                                                             |      |
| Home Address Line 1<br>38 Holly Way |                                                                             |      |
|                                     |                                                                             | )    |
| Home Address Line 2 (Optiona        | al)                                                                         |      |
|                                     |                                                                             |      |
| - 0itu                              |                                                                             |      |
| Baltimore                           |                                                                             |      |
|                                     |                                                                             |      |
| State<br>Maryland                   |                                                                             | × •  |
|                                     |                                                                             |      |
| CZip Code                           |                                                                             |      |
| 21204                               |                                                                             |      |
|                                     |                                                                             |      |
| Zip Code Extension (Optional)       | )                                                                           |      |
|                                     |                                                                             | ]    |
| Phone Number                        |                                                                             | ]    |
| 410-111-1111                        |                                                                             |      |
| Enter your phone number inclu       | luding the area code using numeric characters in the 'XXX-XXX-XXXX' format. |      |
|                                     |                                                                             |      |
| Cancel Back                         |                                                                             | Next |

Figure 6: Sample Contact Information

#### 4.3 Credentials Information

- 1. Provide the credentials information requested on the page. All fields are required and must be completed unless marked "Optional."
- 2. Enter the desired User ID.
- 3. Enter the desired Password and Confirm Password. The Password and Confirm Password must match.

#### CMS Password Guidelines:

- Passwords must be at least 8 characters in length.
- Passwords must include an uppercase letter.
- Passwords must include a lowercase letter.
- Passwords must include a number (0 9).
- Passwords must include one of one special character.
- Passwords must not contain a space.
- Passwords must not be one of the user's last 24 passwords.
- Passwords must not contain parts of the user's First Name, Last Name, or User ID.
- 24 hours must have elapsed since the last password change.
- 4. Select a Security Question from the list.
- 5. Type the security question answer into the Answer dialog box.
- 6. Select the **Submit** button to continue.

| * Optional fields are labeled as (Optional).                                      |        |
|-----------------------------------------------------------------------------------|--------|
| User ID<br>HollySpec1                                                             |        |
| New Password                                                                      | •      |
| Password must be at least 8 characters long.                                      |        |
| Confirm Password                                                                  | ٥      |
| Security Questions<br>What was the mascot of the first sports team you played on? | × •    |
| rams                                                                              |        |
| Enter the answer to the question you selected using a minimum of 4 characters.    |        |
| Cancel Back                                                                       | Submit |

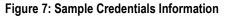

# 4.4 Registration Confirmation

1. Upon submission, the system will display a confirmation message that indicates the account was successfully created. Select the **Return** button to continue.

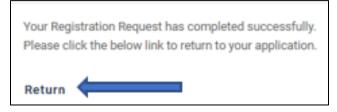

Figure 8: Registration Confirmation Message

2. The screen refreshes and the System Sign-In window appears.

### 5. Request Access to Salesforce Application

1. Sign in using the newly established credentials. Enter your valid User ID and Password and check the box to Agree to our Terms & Conditions. Select the **Sign In** button.

| CMS.gov   IDM                              |  |
|--------------------------------------------|--|
| Sign In                                    |  |
| User ID                                    |  |
| HollySpec1                                 |  |
| Password                                   |  |
| •••••                                      |  |
| Agree to our <u>Terms &amp; Conditions</u> |  |
| Sign In                                    |  |

Figure 9: CMS SEI Portal Sign In Page

2. Upon login, you will initially be directed to an Access Denied window. Select the **Click here to request access to IDM** link as displayed on the screen below.

| CMS.gov |                                                                                                    |
|---------|----------------------------------------------------------------------------------------------------|
|         | Access Denied                                                                                                    |
|         | You are unable to access the application because you do not have the required access. Please click on the respective links below to request access/role for the applications. |
|         | Click here to request access to IDM.<br>Click here to request access to EUA.                                                                                                  |

Figure 10: Access Denied Message

- 3. The self-service page will be displayed with four tiles.
  - My Profile
  - Role Request
  - Manage My Roles
  - My Requests
- 4. Select the Role Request tile.

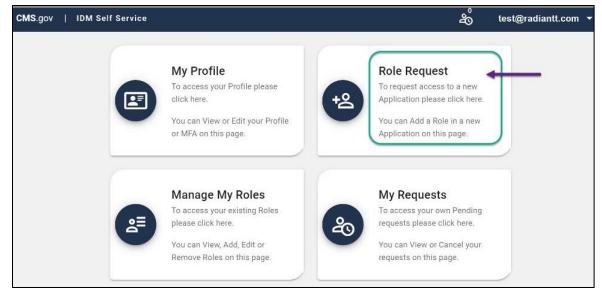

Figure 11: CMS IDM Self Service Landing Page

### 5.1 Application Selection – Salesforce

- 1. The **Role Request** page contains a drop-down list with a variety of CMS applications. There are two methods to select an application from the list.
  - a. By filtering: Begin entering "Sa" in the Select an Application box.

| Role Request             |      | 8                                            |
|--------------------------|------|----------------------------------------------|
|                          |      | * Optional fields are labeled as (Optional). |
|                          | 2    | 3                                            |
| Application              | Role | Review                                       |
| Select an Application Sa |      | × •                                          |
| Salesforce               |      |                                              |
| Sample Application       |      |                                              |

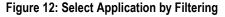

b. By using the scoll bar: Scroll down through the list until you see Salesforce.

| Role Request                                                |      | C                                            |
|-------------------------------------------------------------|------|----------------------------------------------|
|                                                             |      | * Optional fields are labeled as (Optional). |
|                                                             | 2    | 3                                            |
| Application                                                 | Role | Review                                       |
| Select an Application                                       |      | •                                            |
| PS&R/STAR                                                   |      |                                              |
| Salesforce                                                  |      | -                                            |
| Sample Application                                          |      |                                              |
| Section 1115 PMDA                                           |      |                                              |
| SEED                                                        |      |                                              |
| SERTS (State Exchange Resource Tracking System)             |      |                                              |
| SERVIS (State Exchange Resource Virtual Information System) |      |                                              |
| SPOT-First Coast Service Options Internet Portal (FCSO)     |      | ~                                            |

Figure 13: Select Application by Using Scroll Bar

2. Select **Salesforce** from the list.

#### 5.2 Role Selection – Salesforce User

1. Select the **Salesforce user** role as displayed below. The other roles are for internal users to perform administrative and help desk functions.

| Role Request                             |          | ::                                   |
|------------------------------------------|----------|--------------------------------------|
|                                          | * Optior | al fields are labeled as (Optional). |
|                                          |          | 3                                    |
| Application                              | Role     | Review                               |
| Selected Application                     |          |                                      |
| Salesforce                               |          |                                      |
|                                          |          |                                      |
| Select a Role                            |          |                                      |
| Select a Role                            |          | <u>^</u>                             |
| End User                                 |          | <u> </u>                             |
|                                          |          | ^                                    |
| End User                                 |          | ^                                    |
| End User<br>Salesforce user              |          | <b>^</b>                             |
| End User<br>Salesforce user<br>Help Desk |          |                                      |

Figure 14: Select Role – Salesforce User

### 5.3 Remote Identity Proofing

- 1. Review the **Remote Identity Proofing** ("RIDP") background information. This process is used to verify user's identity and is done by asking relevant questions based on your personal and financial history. CMS uses <u>Experian</u> as the external authentication service provider
- 2. Select the **View Terms & Conditions** link to open the Terms & Conditions page. After reading, select the **Back** button to return to the RIDP page.
- 3. Select the **I agree to the Terms & Conditions** checkbox and select the **Next** button to continue.

|                                                                                       |         |                                                                       |                             | :                         |
|---------------------------------------------------------------------------------------|---------|-----------------------------------------------------------------------|-----------------------------|---------------------------|
|                                                                                       |         |                                                                       | * Optional fiel             | ds are labeled as (Option |
|                                                                                       | 0       | 0                                                                     | 4                           | 5                         |
| Application                                                                           | Role    | RIDP                                                                  | BCI                         | Review                    |
| Remote Identity P                                                                     | roofing |                                                                       |                             |                           |
| Identity Verification<br>To protect your privacy, you<br>are a few items to keep in r |         | tity Verification successfully, b                                     | pefore requesting access to | the selected role. Below  |
|                                                                                       |         | home address, primary phone<br>ntity with Experian, an external       |                             |                           |
| ,                                                                                     | 1       | on from your credit report to he<br>ort. Soft inquiries do not affect |                             |                           |
|                                                                                       |         | edit report information, as the t<br>e see the Experian Consumer A    |                             |                           |
| View Terms & Condit                                                                   | tions   |                                                                       |                             |                           |
|                                                                                       |         |                                                                       |                             |                           |

Figure 15: Remote Identity Proofing Page

#### **Role Request** \* Optional fields are labeled as (Optional). 5 RIDP Application Role BCI Review **Remote Identity Proofing Terms and Conditions** OMB No. 0938-1236 | Expiration Date: 04/30/2017 (OMB Re-Certification Pending) | Paperwork Reduction Act Protecting Your Privacy CMS Privacy Act Statement Protecting your Privacy is a top priority at CMS. We are committed to ensuring the security and confidentiality of the user registering to EIDM. Please read the CMS Privacy Act Statement which describes how we use the information you provide. Personal information is described as data that is unique to an individual, such as a name, address, telephone number, Social Security Number, and date of birth (DOB). CMS is very aware of the privacy concerns around PII data. In fact, we share your concerns. We will only collect personal information to verify your identity. Your information will be disclosed to Experian, an external authentication service provider, to help us verify your identity. If collected, we will validate your Social Security Number with Experian only for the purposes of verifying your identity. Experian verifies the information you give us against their records. We may also use your answers to the challenge guestions and other PII to later identify you in case you forget or misplace your User ID /Password. HHS Rules of Behavior HHS Rules of Behavior We encourage you to read the HHS Rules of Behavior, which provides the appropriate use of all HHS information technology resources for Department users, including Federal employees, contractors, and other system users I have read the HHS Rules of Behavior for Privileged User Accounts (addendum to the HHS Rules of Behavior (HHS RoB), document number HHS-OCIO-2013-0003S and dated July 24, 2013), and understand and agree to comply with its provisions. I understand that violations of the HHS Rules of Behavior for Privileged User Accounts or information security policies and standards may lead to disciplinary action and that these actions may include termination of employment; removal or disbarment from work on federal contracts or projects; revocation of access to federal information, information systems, and/or facilities; criminal penalties; and/or imprisonment. I understand that exceptions to the HHS Rules of Behavior for Privileged User Accounts must be authorized in advance in writing by the OpDiv Chief Information Officer or his/her designee. I also understand

**Identity Verification** 

result in monetary fines and/or criminal charges that may result in imprisonment.

I understand that the identity proofing services being requested are regulated by the Fair Credit Reporting Act and that my explicit consent is required to use these services. I understand that any special procedures established by CMS for identity proofing using Experian have been met and the services requested by CMS to Experian will be used solely to confirm the applicant's identity to avoid fraudulent transactions in the applicant's name.

that violation of certain laws, such as the Privacy Act of 1974, copyright law, and 18 USC 2071, which the HHS Rules of Behavior for Privileged User Accounts draw upon, can

Back

#### Figure 16: RIDP Terms and Conditions

- 4. The **Role Request** form is displayed. The user's previously entered personal and contact information is populated for confirmation.
- 5. Complete all remaining fields unless marked as optional, including Social Security Number and Confirm Email Address.
- 6. After all required information has been completed, select the **Next** button to continue.

| Role Request                              |                                                                 |                                                   |                                           | 8                                        |
|-------------------------------------------|-----------------------------------------------------------------|---------------------------------------------------|-------------------------------------------|------------------------------------------|
|                                           |                                                                 |                                                   | * Op                                      | tional fields are labeled as (Optional). |
| 0                                         | 0                                                               | 0                                                 | 0                                         | 6                                        |
| Application                               | Role                                                            | RIDP                                              | BCI                                       | Review                                   |
| Remote Identity Proofi                    | ing<br>I click the Next Button to initiate the verification pro | cess. Once initiated you will have 10 minutes and | d 1 attempt to complete the RIDP process. |                                          |
| First Name<br>Holly                       |                                                                 | Last Name                                         |                                           |                                          |
| Middle Name (Optional)                    |                                                                 | Suffix (Optional)                                 |                                           | Ŧ                                        |
| Date Of Birth<br>12/24/1958               |                                                                 | Social Security Number                            |                                           | 0                                        |
| E-mail Address<br>hhock@memorial.com      |                                                                 | Confirm E-mail Address                            |                                           |                                          |
| Is your Address a US or For<br>US Address | eign Address?                                                   |                                                   |                                           |                                          |
| Home Address Line 1<br>38 Holly Way       |                                                                 |                                                   |                                           |                                          |
| Home Address Line 2 (Optional) -          |                                                                 |                                                   |                                           |                                          |
| Baltimore                                 |                                                                 |                                                   | Maryland                                  | × •                                      |
| Zip Code<br>21204                         |                                                                 |                                                   | Zip Code Extension (Optional)             |                                          |
| Phone Number<br>410-111-1111              |                                                                 |                                                   |                                           |                                          |
| Cancel Back                               |                                                                 |                                                   |                                           | Next                                     |
| Back                                      |                                                                 |                                                   |                                           | Next                                     |

Figure 17: RIDP Information Review

7. the **Verify Identity** page is displayed. You are required to answer five questions about information that may be in your personal or financial records. Select the **Next** button to submit the request.

| Verify Identity                                                                                                    |
|----------------------------------------------------------------------------------------------------|
| You may have opened a student loan in or around September 2013. Please select the lender that you have previously or you are currently making payments to. If you have not received student loans with any of these lenders now or in the past, please select 'NONE OF THE ABOVE/DOES NOT APPLY'. |
| BANK ONE                                                                                                    |
| O US DEPT OF EDUCATION                                                                                                    |
| C GLHEC STUDENT LOAN                                                                                                    |
| FIRST SECURITY BK                                                                                                    |
| O NONE OF THE ABOVE/DOES NOT APPLY                                                                                                    |
| You may have opened a (HOME SAVING OF AMERICA) credit card. Please select the year in which your account was opened.                                                                                                    |
| 0 2009                                                                                                    |
| 0 2011                                                                                                    |
| © 2013                                                                                                    |
| 0 2015                                                                                                    |
| O NONE OF THE ABOVE/DOES NOT APPLY                                                                                                    |
| Which one of the following retail credit cards do you have? If there is not a matched retail credit card, please select 'NONE OF THE ABOVE                                                                                                    |
| O AMERICAN CREW                                                                                                    |
| () KRAGEN                                                                                                    |
| 1 C SELFRIDGES                                                                                                    |
| C SARAY                                                                                                    |
| C NONE OF THE ABOVE/DOES NOT APPLY                                                                                                    |
| Which of the following is a current or previous employer? If there is not a matched employer name, please select 'NONE OF THE ABOVE'.                                                                                                    |
| SECOND CHANCE CONSIGNNE                                                                                                    |
| C USC SCH OF MED                                                                                                    |
| C ROYAL TIRE AND AUTO                                                                                                    |
| © FAITH CONSTUCTION                                                                                                    |
| NONE OF THE ABOVE/DOES NOT APPLY                                                                                                    |
| Please select the county for the address you provided.                                                                                                    |
| C KOHALA                                                                                                    |
| C HONOLULU                                                                                                    |
| © MAUI                                                                                                    |
| C KAUAI                                                                                                    |
| NONE OF THE ABOVE/DOES NOT APPLY                                                                                                    |
| Next Cancel                                                                                                    |

Figure 18: Sample RIDP Questions

#### 5.3.1 RIDP Quick Tips

Provided below are RIDP quick tips for success and additional guidance regarding some of the challenges users may encounter while attempting to complete RIDP online.

During the RIDP process, you will be asked to provide a set of core credentials, which include:

#### Full Legal Name

- ✓ You must use your full legal name as listed on your Driver's License or financial account information.
- ✓ Your surname must match the surname Experian has for you on file.
- ✓ Do not use nicknames.
- ✓ If you have a two-part name, enter the second part in the middle name field. (*i.e.*, Billy Bob would have Billy in the first name field and Bob in the middle name field).

#### Social Security Number

✓ Ensure that Social Security Number field is filled in correctly. Users can review and edit these fields prior to sending the information to Experian.

#### **Current Residential Address**

- ✓ Ensure your personal/residential/home address is used:
  - Where you receive financial statements (i.e., Credit cards and/or utility bills).
  - Consistently used for billing purposes.
  - Associated with your credit report.
- ✓ Do not use your business address.
- ✓ If you have a recent change in address, try to identity proof with a prior address.
- ✓ Do not enter any extraneous symbols in the address field. If you want to confirm the correct format, visit <u>USPS Look up a Zip Code</u>.

#### Date of Birth

✓ Ensure that the Date of Birth field is entered accurately. Users can review and edit this field prior to sending the information to Experian.

#### Personal Phone Number

- ✓ Enter a personal landline phone number (if you have one).
- $\checkmark$  A cell phone can be used, but a residential landline is preferred.

Users may attempt online RIDP six times in an 18-hour period. If a user continues to encounter problems with RIDP, the IDM system will prompt the user to contact Experian Support Services via phone to resolve any issues. The Experian Identity Verification Service will use the individual's core credentials to locate personal information in Experian and generate a set of questions, referred to as "Out-of-Wallet" questions. Experian will attempt to verify the

individual's identity to the appropriate level of assurance with the information provided. Upon successful completion of RIDP phone proofing with Experian, the user can proceed with the IDM registration.

#### **Out-of-Wallet Questions**

- ✓ You will be asked a series of questions regarding your personal financial transactions/information.
- ✓ Try to collect all necessary information before attempting the session.
- ✓ Download a free copy of your credit report at <u>Annual Credit Report</u>.

#### Consent

- ✓ You will be asked to provide consent to verify your identity information from your credit report.
- ✓ The information is used only for purposes of identity proofing "you are who you say you are."
- ✓ The consent of using the information does post as a soft inquiry on your credit report. The soft inquiry is visible only to you.
- ✓ The consent/inquiry does not affect your credit score.

#### Exclusions

- ✓ If you have a Victim's Statement or a blocked or frozen file, you will NOT be able to complete the identity proofing process online. After attempting online, you will be directed to call Experian's Consumer Services at 1-866-578-5409 to have the alert temporarily lifted so that you can attempt the identity proofing process.
- ✓ If you are listed as deceased on the Social Security Administration's (SSA) Death Master File, you will NOT be able to complete the identity proofing process online. You may contact the SSA at **1-800-269-0271**. They will be able to make sure that your information is being reported correctly.
- ✓ Telephone based proofing can only be used one time. If the user fails phone proofing, Experian will not be able to assist users who call back with the same reference number or call a different Experian call center phone number.

#### 5.3.2 Manual Identity Proofing

If users are unable to complete the RIDP process online or with assistance from Experian's Consumer Services, contact the Help Desk for an alternative Manual Identity Proofing ("MIDP") process. See Help Desk at <u>Section 9.2</u>.

## 5.4 Business Contact Information

1. Provide the business contact information ("BCI") requested on the page. All fields are required and must be completed unless marked "Optional."

| Role Request                            |                |                  | 0                            |
|-----------------------------------------|----------------|------------------|------------------------------|
|                                         |                | * Optional field | s are labeled as (Optional). |
| 0                                       | 0              | 0                | 9                            |
| Application                             | Role           | BCI              | Review                       |
| Hadata Basilana O                       |                |                  |                              |
| Update Business C                       |                | lion             |                              |
| * Optional fields are labeled           | as (Optional). |                  |                              |
| 3543                                    |                |                  |                              |
| - Professional Credentials (Optio       | inal) —        |                  |                              |
| - Company Name                          |                |                  |                              |
| Radiant Infotech                        |                |                  |                              |
|                                         |                |                  |                              |
| 5523 Research Park Dri                  | ve             |                  |                              |
|                                         |                |                  | ,                            |
| - Address Line 2 (Optional)             |                |                  |                              |
|                                         |                |                  |                              |
| Catonsville                             |                |                  |                              |
| - 50.00                                 |                |                  |                              |
| Maryland                                |                |                  | × -                          |
| - Zip Code -                            |                |                  |                              |
| 21228                                   |                |                  |                              |
| The Darks Defension (Defension          |                |                  |                              |
| - Zip Code Extension (Optional)<br>1234 |                |                  |                              |
|                                         |                |                  |                              |
| Company Phone Number<br>301-123-4567    |                |                  |                              |
| L                                       |                |                  |                              |
| Company Priore Extension (Op            | tional)        |                  |                              |
|                                         |                |                  |                              |
| 301-123-4567                            |                |                  |                              |
|                                         |                |                  |                              |
| Office Phone Extension (Option          | ual)           |                  |                              |
|                                         |                |                  |                              |
| Gancel Back                             |                | Undate Business  | Contact Information          |
| Caller Dick                             |                |                  |                              |

Figure 19: Sample Business Contact Information

2. Once Business Contact Information is complete, select the **Update Business Contact Information** button to continue.

### 5.5 Role Request Review

- 1. A **Review** page will be displayed. Provide a brief explanation in the **Reason for Request** field. The Salesforce application should be identified as OH CDMS.
- 2. Select the **Submit Role Request** button to continue.

| Role Request             |            |                                                                                                    | 3                |  |
|--------------------------|------------|----------------------------------------------------------------------------------------------------|------------------|--|
| Application              | Role       | BCI Rev                                                                                                    | <b>P</b><br>riew |  |
| Review                   |            |                                                                                                    |                  |  |
| Application:             |            | Salesforce                                                                                                    |                  |  |
| Application Description: |            | CMS business applications on Salesforce Platform. Users<br>include CMS Employees/Contractors, Applicants, Providers,<br>Participants, State Organizations, and General Public etc. |                  |  |
| Role:                    |            | Salesforce user                                                                                                    |                  |  |
| Role Description:        |            | CMS Employees/Contractors, Applicants, Provide<br>Participants, State Organizations, and General Pul                                                                               |                  |  |
| Cancel Back              | e applicat | ion, ABC                                                                                                    | e Request        |  |

Figure 20: Role Request Review

3. A system message confirming your role request as a Salesforce user is displayed with an auto-generated Request ID. Select the **Back to Home** button to continue.

| Role Request                                                        |                                                            | ::                                    |
|---------------------------------------------------------------------|------------------------------------------------------------|---------------------------------------|
| Your request for the <b>Salesf</b> e<br>following Request ID has be | orce user role in the Salesforce applica<br>een generated. | ition was successfully submitted. The |
| Request ID                                                          | Attribute                                                  | Value                                 |
| 902464                                                              | N/A                                                        | N/A                                   |
|                                                                     |                                                            | Back to Home                          |

Figure 21: Role Request Confirmation

4. You will receive an email confirmation for the submitted request and upon approval of your role request.

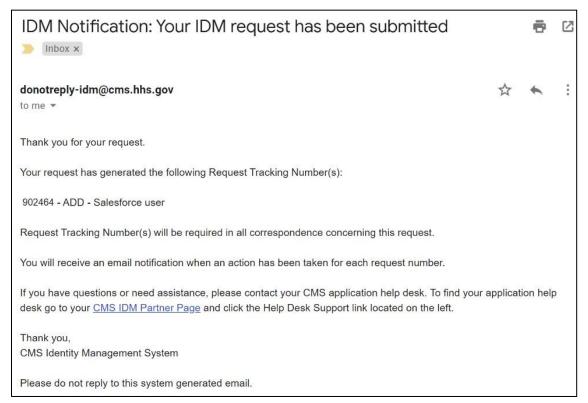

Figure 22: Sample IDM Acknowledgement Email

| IDM Notification: Your IDM request has been approved > Inbox ×                                                       |
|----------------------------------------------------------------------------------------------------|
| donotreply-idm@cms.hhs.gov                                                                                           |
| to me 🔻                                                                                                    |
|                                                                                                    |
| Your IDM request 902464 has been approved.                                                                           |
| You requested:                                                                                                    |
| Application Name: Salesforce                                                                                         |
| Role Name: Salesforce user                                                                                           |
| If you have questions or need assistance, please use the following information to contact the Application Help Desk: |
| Salesforce (SEI)                                                                                                    |
|                                                                                                    |
| Thank you,                                                                                                    |
| CMS Identity Management System                                                                                       |
| Please do not reply to this system generated email.                                                                  |

#### Figure 23: Sample IDM Approval Email

### 6. Access the Salesforce App Store

Upon approval of the Salesforce User role request, the user will be able to access the App Store from the CMS SEI Portal. The App Store provides a list of available CMS Salesforce applications.

1. Log in to the CMS SEI Portal (<u>https://sei.cms.gov</u>), making sure to select the check box to agree to terms & conditions.

| Sign In                                    |  |  |  |  |
|--------------------------------------------|--|--|--|--|
| User ID                                    |  |  |  |  |
| HollySpec1                                 |  |  |  |  |
| Password                                   |  |  |  |  |
|                                            |  |  |  |  |
| Agree to our <u>Terms &amp; Conditions</u> |  |  |  |  |
| Sign In                                    |  |  |  |  |

Figure 24: CMS SEI Portal Sign In Page

2. The system requires a verification code. Click the **Send me the code** button to have a verification code generated.

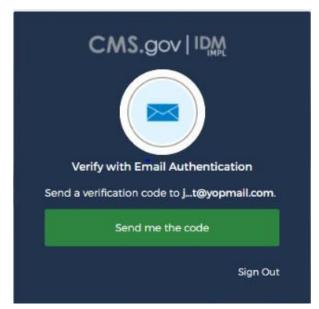

Figure 25: Verification Code Request Page

**Note:** Multi-factor authentication defaults to the Email option upon initial set up. To change the option, you will need to use the IDM Self Service component of the portal (see <u>Section 9.1</u>). Once you update your MFA Device for more than one option, all devices set up will be displayed in a drop-down list.

3. Open the email received.

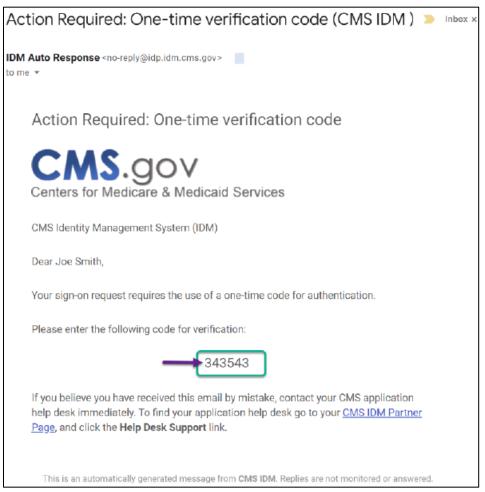

Figure 26: Sample Verification Code Email

4. Enter the 6-digit code from the email into the **Verification code** box and select the **Verify** button.

|               | CMS.gov   IDM                                                                                                    |
|---------------|----------------------------------------------------------------------------------------------------|
| A veri<br>di@ | Verify with Email Authentication<br>ification code was sent to<br>radiantt.com. Check your email and<br>the code below. |
| •             | Haven't received an email? Send<br>again                                                                                |
| Verifi        | cation code                                                                                                    |
| 3435          | 543                                                                                                    |
|               | o not challenge me on this device for the<br>ext 30 minutes                                                             |
| +             | Verify                                                                                                    |
|               |                                                                                                    |

Figure 27: Verification Code Entry

- 5. The **App Launcher** page is displayed. No applications will be listed here until a selection is made.
- 6. Click on the App Store button to view the available CMS Salesforce applications.

| C١ | IS.gov Saleforce Enterprise Integration |                                                                    | ? 👸      |
|----|-----------------------------------------|--------------------------------------------------------------------|----------|
|    | App Launcher                            | Q, Find an app                                                     | AppStore |
|    | All Apps                                |                                                                    |          |
|    |                                         | To request access to an application, click the "App Store" button. |          |
|    |                                         |                                                                    |          |

Figure 28: CMS SEI App Launcher Page

# 6.1 OH CDMS Application

1. Click on the **OH CDMS** tile.

**Note:** If the OH CDMS tile is not located in the All Apps listing as shown in the image below, users can locate the tile by: (1) typing "**OH**" into the **Find an app** field; (2) selecting the **CHAMP (OHI)** filter in the Categries menu on the left; or (3) scrolling through the menu of applications.

| CMS.gov Saleforce Enterpris | se Integration | i -                                                                                                   |         |                                                                                                    |         | ? 👼                                                                                                   |
|-----------------------------|----------------|----------------------------------------------------------------------------------------------------|---------|----------------------------------------------------------------------------------------------------|---------|----------------------------------------------------------------------------------------------------|
| App Store                   |                | Q Find an app                                                                                         |         |                                                                                                    |         | App Launcher                                                                                          |
| Categories                  | All Apps       |                                                                                                    |         |                                                                                                    | _       |                                                                                                    |
| + ASETT (OIT)               |                | ASETT External                                                                                        |         | ASETT Internal                                                                                                    |         | OH CDMS                                                                                               |
| + CHAMP (OHI)               | ASETT          | ASETT External Helpdesk<br>703-951-6810                                                               | ASETT   | ASETT Internal Helpdesk<br>703-951-6810                                                                              | OH CDMS | OH CDMS Help Desk<br>1-833-783-8255                                                                   |
| + FMCC (CCIIO)              |                | Monday-Friday (Excluding Federal                                                                      |         | Monday-Friday (Excluding Federal                                                                                     |         | Monday – Friday (excluding federal                                                                    |
| + MATS (CCIIO)              |                | Holidays) 8:00AM - 5:00PM EST<br>ASETTHelpdesk@religroupinc.com                                       |         | Holidays) 8:00AM - 5:00PM EST<br>ASETTHelpdesk@religroupinc.com                                                      |         | holidays) 7:00 a.m – 8:00 p.m ET<br>helpdesk_ohcdms@cms.hhs.gov                                       |
| + RARI-VM (CCIIO)           |                |                                                                                                    |         |                                                                                                    |         |                                                                                                    |
| + RECON (OC)                |                | OH ORG                                                                                                |         | FMCC                                                                                                    |         | MATS Salesforce                                                                                       |
| + RICS (CCIIO)              | OH ORG         | OH ORG Help Desk<br>1-833-783-8255                                                                    | CMSFMCC | FMCC Helpdesk<br>NA                                                                                                  | MATS    | MATS Support<br>NA                                                                                    |
| + SPIDR (CCIIO)             |                | Monday – Friday (excluding federal<br>holidays) 7:00 a.m – 8:00 p.m ET<br>helpdesk_ohcdms@cms.hhs.gov |         | Monday–Friday (Excluding Federal<br>Holidays) 8:00AM - 6:00PM EST<br>edge_server_data@cms.hhs.gov.fmc                |         | Monday – Friday (Excluding Most<br>Federal Holidays) 9:00am – 5:00pm<br>assisterguestions@cms.hhs.gov |
| Clear All                   |                |                                                                                                    |         | c@cms.hhs.gov                                                                                                    |         |                                                                                                    |
|                             | РРАСА<br>ГМ    | PPACA FM<br>RARI Payment Operations Help<br>Desk<br>NA<br>Monday - Friday (Excluding Most             | VM      | VM Tool<br>Vendor Management Help Desk<br>NA<br>Monday - Friday (Excluding Most<br>Federal Holidays) 9:00am - 5:30pm | 100     | RECON<br>RECON Help Desk<br>NA<br>Monday-Friday (Excluding Federal<br>Holidays), 9:00:00 AM - 6:30 PM |

Figure 29: CMS SEI App Store Page with OH CDMS Tile

2. The **CMS App Listing** page is displayed for the OH CDMS Application. In the **Comments** field, enter a brief reason why you are requesting access to OH CDMS and select the **Send Request** button.

|         | CMS App Listing                                                                                                    |   |
|---------|----------------------------------------------------------------------------------------------------|---|
| OH CDMS | Application Details Help Desk Information                                                                                                    |   |
|         | Application Name                                                                                                    |   |
| OH CDMS | OH CDMS                                                                                                    |   |
|         | Application Description                                                                                                    |   |
|         | The Office of Hearings Case and Document Management System (OH CDMS) is a web-based filing portal for parties to enter and maintain their cases and to correspond with the Office of Hearings (OH). OH supports three distinct administrative hearing functions: the Provider Reimbursement Review Board (PRRB); the Medicare Geographic Classification Review Board (MGCRB); and the CMS Hearing Officer. |   |
|         | Request Access                                                                                                    | l |
|         | *Comments                                                                                                    |   |
|         |                                                                                                    |   |
|         |                                                                                                    |   |
|         | Back to App Store Send Request                                                                                                    |   |

Figure 30: CMS App Listing for OH CDMS – Application Details

3. A confirmation message is displayed letting the user know that the access request has been submitted for review. A Request Confirmation Number is also auto-generated. Click on the X in the box to close the message.

| Your request has been successf |                | eccive this request cont | firmation number |                |         |              | × |
|--------------------------------|----------------|--------------------------|------------------|----------------|---------|--------------|---|
| App Store                      |                | Q Find an app            |                  |                |         | App Launcher | П |
| Categories                     | All Apps       |                          |                  |                |         |              |   |
| Categories                     | ASETT External |                          |                  | ASETT Internal | OH CDMS |              |   |

Figure 31: CMS SEI App Store Page with Pop-Up Message

4. The CMS App Listing opens displaying information about the access request status. Note that the Send Request button is no longer available after the request is submitted for review to the Component Org. If the user wants to inquire about the request or has a question, you may contact the **Application Help Desk**. Information for the Help Desk is available in the second tab of the same window.

|                                                                                                    | CMS App Listing                                                                                                    |      |  |
|----------------------------------------------------------------------------------------------------|----------------------------------------------------------------------------------------------------|------|--|
| OH CDMS                                                                                                    | Application Details Help Desk Information                                                                                                    | A    |  |
|                                                                                                    | Application Name                                                                                                    |      |  |
| OH CDMS                                                                                                    | OH CDMS                                                                                                    |      |  |
|                                                                                                    | Application Description                                                                                                    |      |  |
| The Office of Hearings Case and Document Management System (OH CDMS) is a web-based filing portal for<br>parties to enter and maintain their cases and to correspond with the Office of Hearings (OH). OH supports<br>three distinct administrative hearing functions: the Provider Reimbursement Review Board (PRRB); the<br>Medicare Geographic Classification Review Board (MGCRB); and the CMS Hearing Officer. |                                                                                                    |      |  |
|                                                                                                    | Access Status                                                                                                    |      |  |
|                                                                                                    | Your access request has been submitted for review and approval. The current status of your request is Request Received.<br>If you have any questions, please contact the application help desk. |      |  |
|                                                                                                    | Back to App St                                                                                                    | tore |  |

Figure 32: CMS App Listing for OH CDMS – Access Status Message

|         |                     | CMS App Listing                                                                                                    |
|---------|---------------------|----------------------------------------------------------------------------------------------------|
| OH CDMS | Application Details | Help Desk Information                                                                                                    |
|         | Help Desk Phone     |                                                                                                    |
| OH CDMS | 1-833-783-8255      |                                                                                                    |
|         | Help Desk Email     |                                                                                                    |
|         | helpdesk_ohcdms     | @cms.hhs.gov                                                                                                    |
|         | Help Desk Hours     |                                                                                                    |
|         | Monday – Friday     | (excluding federal holidays) 7:00 a.m – 8:00 p.m ET                                                                                  |
|         | Help Desk Info      |                                                                                                    |
|         |                     | desk outside of the standard hours noted above, you have the option to leave a voice mail will be returned on the next business day. |

Figure 33: CMS App Listing for OH CDMS – Help Desk Information

# 7. Request OH CDMS Community User Role

Upon successfully completing the request for the OH CDMS App from the Salesforce App Store, the OH CDMS Community Registration page is displayed.

1. Enter text into the fields and make selections from drop-down menus as requested. This information is specific to OH CDMS and is the manner with which the PRRB, MGCRB, and/or CMS Hearing Officer will correspond with you regarding your cases.

|                                                                        | 0140                         |                                                                              |
|------------------------------------------------------------------------|------------------------------|------------------------------------------------------------------------------|
|                                                                        |                              | OV<br>re & Medicaid Services                                                 |
|                                                                        |                              | Hearings                                                                     |
| Case a                                                                 | nd Document                  | Management System                                                            |
|                                                                        | Community                    | Registration                                                                 |
| All info                                                               | mation entered below must be | e business information and not personal.                                     |
| Your request                                                           |                              | lick the back button or navigate from the page.<br>unless noted as optional. |
| Contact Information                                                    |                              |                                                                              |
| Prefix                                                                 |                              |                                                                              |
| Select Prefix                                                          | ~                            |                                                                              |
| First Name                                                             |                              |                                                                              |
| Joanne                                                                 |                              |                                                                              |
| Last Name                                                              |                              |                                                                              |
| Int                                                                    |                              |                                                                              |
| Suffix (Optional)                                                      |                              |                                                                              |
| None                                                                   | ~                            |                                                                              |
| Job Title                                                              |                              |                                                                              |
| Type Job Title                                                         |                              |                                                                              |
| Business Mailing Address                                               |                              |                                                                              |
| Type Business Mailing Address                                          |                              |                                                                              |
|                                                                        |                              |                                                                              |
| City                                                                   |                              |                                                                              |
| Type City                                                              |                              |                                                                              |
| State                                                                  |                              |                                                                              |
| Select State                                                           | ~                            |                                                                              |
| ZIP Code                                                               |                              |                                                                              |
| Type ZIP Code                                                          |                              |                                                                              |
| Business Phone Number                                                  |                              |                                                                              |
| Type Business Phone Number                                             |                              |                                                                              |
| Business Email                                                         |                              |                                                                              |
| Type Business Email                                                    |                              |                                                                              |
| Requester Organization Type                                            |                              |                                                                              |
| Select One                                                             | ~                            |                                                                              |
| Select One<br>Provider Organization                                    |                              |                                                                              |
| Provider Organization<br>Parent Organization                           |                              |                                                                              |
| Hearing Office Petitioner                                              |                              | it Request                                                                   |
| Representative Organization<br>Medicare Administrative Contractor      |                              |                                                                              |
|                                                                        |                              |                                                                              |
| Appeals Support Contractor<br>Centers for Medicare & Medicaid Services | 1                            |                                                                              |

Figure 34: Sample OH CDMS Community Registration Page

2. Select the desired user role from the **Requester Organization Type** drop-down menu.

| Provider Organization                    | • |
|------------------------------------------|---|
| Select One                               |   |
| Provider Organization                    |   |
| Parent Organization                      |   |
| Hearing Office Petitioner                |   |
| Representative Organization              |   |
| Medicare Administrative Contractor       |   |
| Appeals Support Contractor               |   |
| Centers for Medicare & Medicaid Services |   |

Figure 35: OH CDMS Requester Organization Type Drop-Down Menu

a. If you select Hearing Office Petitioner from the Requester Organization Type drop-down menu, then an additional field is displayed to select the Hearing Office Petitioner Type. Select from the second drop-down menu and then the Organization Information section will be displayed.

| Hearing Office Petitioner       | ~ |
|---------------------------------|---|
| earing Office Petitioner Type   |   |
| Select One                      |   |
| Medicare Advantage Organization |   |

Figure 36: OH CDMS Hearing Officer Petitioner Type Drop-Down Menu

- b. If you select any other organization type from the drop-down list, then the **Organization Information** section will automatically be displayed.
- 3. Start typing your organization's name or in the resulting organization information field. When at least two numbers or letters have been entered, the field will present a predictive text drop-down list. The volume of entries on the list will decrease as more characters are entered. You must select the appropriate organization entry from the predictive list to complete the field.

**Note:** It is preferred to search by number if the organization type has a unique identiier, such as a provider number. It will narrow the predictive list more quickly and avoid potential errors due to similarities in names to other organizations or differences between the search term and the organization name as loaded in OH CDMS.

| Organization Information              |                                                                         |
|---------------------------------------|-------------------------------------------------------------------------|
| Provider Name/Number                  |                                                                         |
| Test Organiz                          | I don't see my organization. I would like to create a new organization. |
| Red Glove Test Organization (76-7678) |                                                                         |
| Test Organization (87-8787)           | it Request                                                              |

Figure 37: OH CDMS Organization Information Field

4. If your organization does not exist in the system, select the checkbox that says "I don't see my organization. I would like to create a new organization." Additional fields are displayed. Enter text as requested.

| Requester Organization Type |   | •                                                                       |
|-----------------------------|---|-------------------------------------------------------------------------|
| Provider Organization       | ▶ |                                                                         |
| Organization Information    |   |                                                                         |
|                             |   | I don't see my organization. I would like to create a new organization. |
| Provider Number             |   |                                                                         |
| Type Provider Number        |   |                                                                         |
| Provider Name               |   |                                                                         |
| Type Organization Name      |   |                                                                         |
| Mailing Address             |   |                                                                         |
| Type Mailing Address        |   |                                                                         |
| City                        |   |                                                                         |
| Type City                   |   |                                                                         |
| State                       |   |                                                                         |
| Select State                | • |                                                                         |
| ZIP Code                    |   |                                                                         |
| Type ZIP Code               |   |                                                                         |

Figure 38: OH CDMS Community Registration Page – New Organization Fields

**Note**: Government entities and contractors cannot create new organizations from the registration page. You must select from the established organizations or contact the OH CDMS help desk.

5. Once you have completed all the fields and made selections from the drop-down menus, select the **Submit Request** button. The Application Request Confirmation is displayed with an auo-generated confirmation number.

|                  | Centers for Medicare & Medicaid Services                                                                                                    |
|------------------|----------------------------------------------------------------------------------------------------|
|                  | Office of Hearings                                                                                                    |
|                  | Case and Document Management System                                                                                                    |
|                  | Community Registration                                                                                                    |
| Thank yo<br>subm | u for your registration request to the Office of Hearings Case and Document Management System (OH CDMS). Your credentials have been<br>itted as noted below. A confirmation email has been sent to the email provided. If you have questions, please contact the <u>Help Desk</u> and<br>reference your request confirmation number below. |
| Confin           | nation Number: P0000003528                                                                                                    |
| Contac           | t Information                                                                                                    |
| Ms. Joan         | ne Ext                                                                                                    |
| Tester           |                                                                                                    |
| Quality U        | rban All Care Kenter                                                                                                    |
| 12345 Tes        | st St                                                                                                    |
| Baltimore        | , MD 21111                                                                                                    |
| (211) 111-       |                                                                                                    |
| joanneex         | @yopmail.com                                                                                                    |
|                  | Close                                                                                                    |

Figure 39: OH CDMS Community Registration Conformation

6. An email will be issued indicating approval or denial of the OH CDMS request. Further action may not be taken until OH CDMS approval is granted.

### 8. Launch OH CDMS

- 1. Navigate to the CMS SEI portal using <u>https://sei.cms.gov</u>.
- 2. Enter User ID and Password. Check the box agreeing to terms and conditions. Select the **Sign In** button.
- 3. Request an MFA Security Code. Enter the 6-digit code into the Verification code box and select the **Verify** button.
- 4. The **App Launcher** page is displayed. Select the **OH CDMS** tile to open the application.

| CMS.gov   Salefo | prce Enterprise Integration                                                                                                    |                | ? 👰              |
|------------------|----------------------------------------------------------------------------------------------------|----------------|------------------|
| App Laun         | cher                                                                                                    | Q. Find an app | Profile          |
| All Apps         |                                                                                                    |                | IDM Self Service |
| OH CDMS          | OH CDMS<br>OH CDMS Help Desk<br>1-833-783-8255<br>Monday - Friday (excluding federal<br>holidays) 7:00 a.m - 8:00 p.m ET<br>helpdesk_ohcdms@cms.hhs.gov |                |                  |

Figure 40: CMS SEI App Launcher page with Approved Apps

5. The **OH CDMS Community Rules of Behavior** page is displayed. Review the disclosures and select the **Accept** button to proceed to the OH CDMS Landing Page.

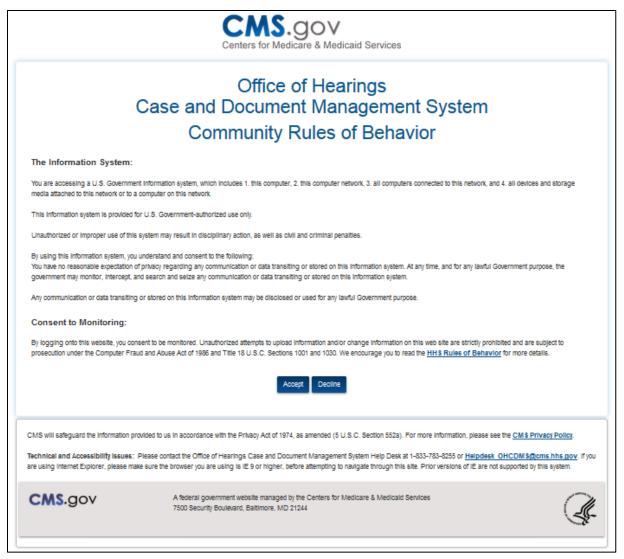

Figure 41: OH CDMS Community Rules of Behavior

6. The **OH CDMS Landing Page** is displayed. The view may have one or more of the tiles noted below based on your role.

| CMS.gov<br>Centers for Medicare & Medica | id Services                                                         |                                                                                                    | W                                      | 4/20/2022 - 12:29:06 PM EDT<br>elcome Bernie Rep - |
|------------------------------------------|---------------------------------------------------------------------|----------------------------------------------------------------------------------------------------|----------------------------------------|----------------------------------------------------|
| C                                        |                                                                     | fice of Hearing<br>ument Manag                                                                          |                                        | n                                                  |
| Introduction                             | :                                                                   |                                                                                                    |                                        |                                                    |
|                                          |                                                                     | agement System ("OH CDMS") is a<br>office of Hearings ("OH"). OH suppo                                  |                                        |                                                    |
|                                          | rovider Reimbursement Review<br>ninations pursuant to 42 C.F.R. § 4 | Board ("PRRB"): provider appeal:<br>105, Subpart R;                                                     | s of cost report audits and other co   | ntractor                                           |
|                                          |                                                                     | on Review Board ("MGCRB"): ho<br>area pursuant to 42 C.F.R. § 412, §                                    |                                        | raphic                                             |
| recon                                    | 2                                                                   | Adjustment Data Validation ("RA<br>ing an MA organization's medical re<br>C.F.R. § 422; and 311; and    |                                        |                                                    |
| agen                                     |                                                                     | natters brought by healthcare institu<br>ons, and other entities pursuant to<br>or "Presiding Officer." |                                        |                                                    |
| Access to the                            | various modules is granted as need                                  | led based on role. Access to specif                                                                     | fic cases is limited to the parties of | each case.                                         |
| Administration                           | <b>Ö</b><br>PRRB                                                    | (S)<br>MgCRB                                                                                            | MA RADV<br>Appeals                     | Hearing<br>Officer                                 |

Figure 42: OH CDMS Landing Page

- 7. For further information about a specific module, please reference the associated External User Manuals from the PRRB, MGCRB, and CMS Hearing Officer websites:
  - » <u>https://www.cms.gov/medicare/regulations-guidance/provider-reimbursement-review-board/prrb-electronic-filing;</u>
  - » <u>https://www.cms.gov/medicare/regulations-guidance/geographic-classification-review-board/mgcrb-electronic-filing;</u>
  - » <u>https://www.cms.gov/medicare/regulations-guidance/hearing-officer/hearing-officer-electronic-filing.</u>

## 9. Support

## 9.1 IDM Self Service

From the CMS SEI App Launcher page, users will see all applications for which they are approved and may click on the tile to enter the application. On the right side of the menu bar, users have access to several options in the avatar drop-down menu, including Profile information, IDM Self Service, and Log Out.

| CMS.gov | Saleforce Enterprise Integration                                                                                                    |                | ? 👼              |
|---------|----------------------------------------------------------------------------------------------------|----------------|------------------|
| App L   | auncher                                                                                                    | Q. Find an app | Profile          |
| All App | S                                                                                                    |                | 1DM Self Service |
| OH C    | OH CDMS<br>OH CDMS Help Desk<br>1-833-783-8255<br>Monday – Friday (excluding federal<br>holidays) 7:00 a.m – 8:00 p.m ET<br>helpdesk_ohcdms@cms.hhs.gov |                |                  |

Figure 43: CMS SEI App Launcher Page with Approved Apps and Avatar Options

Click on the **IDM Self Service** link from the drop down menu to navigate to the IDM Self Service landing page.

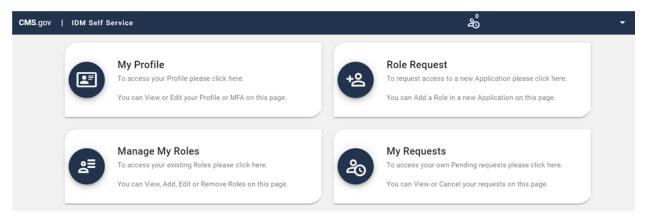

Figure 44: CMS IDM Self Service Options

Click on the **My Profile** tile. The links available in the left menu identify the components that can be reviewed and/or updated, including personal and contact information, password, security question and answer, and MFA options.

| ly Profile                                     |                |            | c a |
|------------------------------------------------|----------------|------------|-----|
| My Information<br>Personal Contact Information | My Informatio  | n          |     |
| Business Contact Information                   | User ID:       | JoeSmithSE |     |
| Change Password                                | Title:         |            |     |
| Change Security Question                       | First Name:    | Joe        |     |
| Manage MFA and Recovery Devices                | Middle Name:   |            |     |
|                                                | Last Name:     | Smith      |     |
|                                                | Suffix:        |            |     |
|                                                | Date Of Birth: | 12/01/1980 |     |
|                                                | Last 4 of SSN: | 3543       |     |

Figure 45: IDM Self Service – My Profile

#### 9.1.1 Contact Information Updates

Any profile changes made from CMS IDM Self Service page will affect the shared CMS IDM account only. If you have changes that are applicable to user or organization contact information as reported within OH CDMS, you must contact the OH CDMS Help Desk (see <u>Section 9.2</u>).

#### 9.1.2 MFA Options

Multi-factor authentication will default to the Email option upon initial set up, but users will have the following MFA options that may also be added to their profile.

- a. Short Message Service (SMS) The SMS option will send the security code directly to the user's mobile device via a text message. This option requires users to provide a ten-digit U.S. phone number for a mobile device that is capable of receiving text messages. A carrier service charge may apply for this option.
- b. Google Authenticator Google Authenticator is an application for smartphones that generates security codes. Supported phones include iPhone, Android Phone, and Blackberry. Users will need to download this application on their smartphone to be able to use this option.
- c. Okta Verify Okta Verify is an application for smartphones that produces push notifications allowing users to verify their identity with a single tap on the device, without the need to type a security code. Supported phones include iPhone, Android Phone, and Windows Phone. Users will need to download this application on their smartphone to be able to use this option.

d. Interactive Voice Response (IVR) – The IVR option will communicate the security code through a voice message that will be sent directly to your phone. This option requires users to provide a valid 10-digit U.S. phone number (and, if needed, an extension).

Once additional MFA options are added to the user's profile, a drop-down menu of these options is available on the Verification Code Request page. The last MFA method used will remain the default option until another method is chosen.

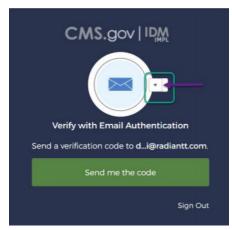

Figure 46: Verification Code Request Page with Multiple MFA Options

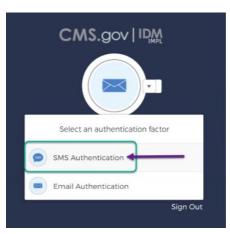

Figure 47: Verification Code Request Page with Multiple MFA Options – Drop-Down Menu

### 9.1.3 CMS SEI Reference Materials for Other Self-Service Activities

Reference materials are available on the CMS SEI portal using the "?" icon to assist with any other CMS IDM self-service activities.

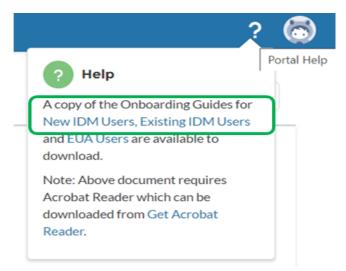

Figure 48: CMS SEI Reference Materials

## 9.2 OH CDMS Help Desk

For any technical system issues, please contact the OH CDMS Help Desk at 1-833-783-8255 or email <u>helpdesk\_ohcdms@cms.hhs.gov</u>. The hours of operation are Monday – Friday (excluding federal holidays) from 7:00 a.m. to 8:00 p.m. Eastern Time.

# Appendix A: Acronyms

| Acronym | Term                                                   |
|---------|--------------------------------------------------------|
| BCI     | Business Contact Information                           |
| CMS     | Centers for Medicare & Medicaid Services               |
| IDM     | Identity Management                                    |
| MFA     | Multi-factor Authentication                            |
| MGCRB   | Medicare Geographic Classification Review Board        |
| MIDP    | Manual Identity Proofing                               |
| ОН      | Office of Hearings                                     |
| OH CDMS | Office of Hearings Case and Document Management System |
| PRRB    | Provider Reimbursement Review Board                    |
| RIDP    | Remote Identity Proofing                               |
| SEI     | Salesforce Enterprise Integration                      |

Table 1: Acronyms

# Appendix B: Record of Changes

| Version<br>Number | Date       | Description of Change                                                                                                    |
|-------------------|------------|----------------------------------------------------------------------------------------------------|
| 1.0               | 07/09/2018 | Initial manual issuance for release of OH CDMS application through the CMS Enterprise Portal                                                                                                    |
| 2.0               | 02/21/2021 | Full manual revision to identify changes to the CMS<br>Identity Management process, registration procedures,<br>and access to the OH CDMS application via the new<br>Salesforce Enterprise Integration Portal. |
| 2.1               | 04/20/2022 | Definition updates for the four administrative hearing functions supported by OH CDMS (Section 1.1 and Figure 42).                                                                                             |
| 2.2               | 12/20/2023 | Updates to <u>CMS Accessibility &amp; Nondiscrimination for</u><br><u>Individuals with Disabilities Notice</u> (Section 1.5) and<br>cms.gov URLs related to electronic filing requirements<br>(Section 8).     |

Table 2: Record of Changes